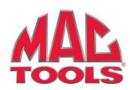

# Mac TaskPlus™ ET1205ANX

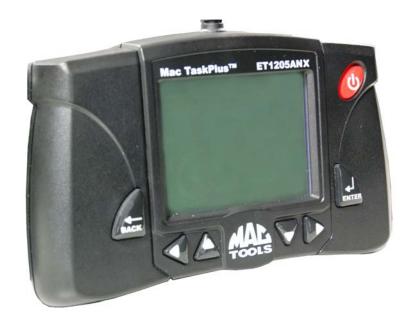

# **Contents**

| Safety Precautions                        | ა           |
|-------------------------------------------|-------------|
| Signal Words Used                         | 3           |
| Important Safety Messages                 | 3           |
| Using the CDInstalling the Scanning Suite | 4           |
| Installing the Scanning Suite             | 5           |
| About the Tool                            | 5           |
| About the Tool                            | 6           |
| User Interface                            | 6           |
| Display Icons                             |             |
| Using Your Scan Tool                      | 7           |
| Installing Internal Batteries             | 7           |
| Powering the Tool                         | 7           |
| Internal Battery                          | 7           |
| Vehicle Power                             | 8           |
| USB Power                                 |             |
| Connect the Tool                          |             |
| Diagnostic Menu User Interface            | 8           |
| Read Codes                                | 9           |
| Vehicle Selection                         | 9           |
| Erase Codes                               | 10          |
| MIL Status                                | 11          |
| I/M Monitors (Emissions)                  | 44          |
| Drive Cycle Monitor                       | 42          |
| View Freeze Data                          |             |
| Vehicle Information                       | .12         |
| Vehicle Information                       | .13         |
| System Setup                              | .13         |
| State OBD Check (Emissions)               | .13         |
| Long PID Names                            | .14         |
| View Data                                 |             |
| Entire Data List                          |             |
| Custom Data List                          |             |
| Record Data                               |             |
| Review Data                               |             |
| Recording                                 |             |
| Print Data                                | .21         |
| Code Lookup                               | .22         |
| O2 Monitor Test                           | .23         |
| Diagnostic Monitor Test                   | .24         |
| On-Board Systems                          | .24         |
| Acronyms                                  |             |
| Component Locator                         | 25          |
| Modules Present                           | 25          |
| Updating Your Tool                        | 26          |
| Troubleshooting                           | 26          |
| PID Definitions                           |             |
| Declaration of Conformity                 | .4 <i>1</i> |
|                                           |             |
| Limited Warranty                          | .აყ         |

# Safety Precautions

This User's Manual describes the features of the Tool and provides step-by-step instructions for operating the Tool. Always refer to and follow safety messages and test procedures provided by the manufacturer of the vehicle and the Tool.

Read the User's Manual completely before operating the Tool. An undetected or uncorrected vehicle malfunction could cause a serious, even fatal, accident. Important Safety Information in the User's Manual is intended to protect the user, bystanders and the user's vehicle.

# Signal Words Used

AWARNING Indicates a possible hazardous situation which, if not avoided, could result in death or serious injury to operator or bystanders.

NOTICE

Indicates a condition which may result in lost information.

⇒ Indicates a single-step procedure.

**MARNING** This Tool may not detect every malfunction. Do not take chances with brakes, steering, or other vital functions of your vehicle, as a serious accident could result.

# **Important Safety Messages**

- Always wear ANSI approved goggles for eye protection.
- · Before testing a vehicle, make sure the transmission is in PARK (automatic transmission) or Neutral (manual transmission) and the parking brake is set.
- Never lay tools on the vehicle battery.
- Battery acid can burn. If contacted, rinse with water or neutralize with a mild base such as baking soda. If you splash your eyes, flush with water and call a physician immediately.
- Never smoke or have open flames near vehicle. Vapors from gasoline and battery are explosive.
- Do not use the Tool if internal circuitry has been exposed to moisture. Internal shorts could cause a fire and damage the Vehicle or Tool.
- · Always turn the ignition key OFF when connecting or disconnecting electrical components, unless otherwise instructed.

 Most vehicles are equipped with air bags. If you elect to work around air bag components or wiring, follow your vehicle service manual cautions. You could be seriously injured or killed by an unintended deployment.

AWARNING The air bag can still open several minutes after ignition is turned off.

 Always follow vehicle manufacturer's warnings, cautions, and service procedures.

# Using the CD

The included CD is NOT required to operate the Tool. Install the CD application prior to connecting the Tool to the PC. Some of the items included on the CD are:

| Manuals included with Tool               |
|------------------------------------------|
| Tool update software                     |
| Print capture                            |
| A link to Adobe Acrobat Reader Installer |
|                                          |

To be able to use the included CD the PC must meet the following minimum requirements:

- ☐ Microsoft Windows, XP, Vista, and 7
- □ CD ROM Drive
- Adobe Acrobat Reader
- ☐ Screen resolution of 800 x 600
- ⇒ If screen resolution is 800 x 600, in Display Properties, Settings Tab, set Font Size to Small Fonts.
  - Use Scanning Suite to determine if any updates are available for your tool by clicking Check for Update button.
  - Check for updates to Use Scanning Suite by clicking on the Check For Scanning Suite Update button. This should be done prior to checking for Tool Updates.
  - You can also configure the Scanning Suite Frequency (SS Frequency) to automatically check every xx minutes. The default frequency is 7 days

# **Installing the Scanning Suite**

- 1. Close all programs on the computer.
- 2. Place the CD in the CD drive. If the CD does not start automatically:
  - a. Select the Start button.
  - b. Select Run.
  - c. Enter "X:\Setup.exe" in dialogue box on computer. ("X" is the CD-ROM drive letter on the computer.)
  - d. Select Okay.

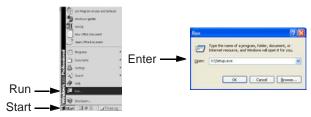

3. Follow screen prompts on the computer to install the applications.

## **About the Tool**

The Tool allows you to retrieve and erase/reset diagnostic data from the vehicle control module. The diagnostic data can be used to help determine the cause of a vehicle malfunction.

Use the Tool to perform the following functions:

| Codes/Data          | Erase/Reset | Retrieve |  |
|---------------------|-------------|----------|--|
| Confirmed Codes     | Erase •     |          |  |
| Pending Codes       | Erase       | •        |  |
| Permanent Codes     |             | •        |  |
| View Data           |             | •        |  |
| MIL Status          |             | •        |  |
| I/M Monitors        | Reset       | •        |  |
| Freeze Data         | Erase       | •        |  |
| Vehicle Information |             | •        |  |
| State OBD Check     | Erase       | •        |  |
| Drive Cycle Monitor | Reset       | •        |  |
| O2 Monitor Test     | Erase       | •        |  |

| Diagnostic Monitor Test | Erase | • |
|-------------------------|-------|---|
| On-Board Systems        |       | • |

#### **General Scan Tool Information**

#### **User Interface**

The Tool is designed for easy use. All menus and lists operate the same way.

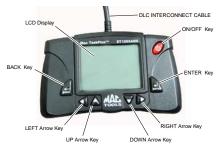

- ▼ DOWN ▲ UP arrow keys allow movement through lists and menus.
- ◄ LEFT or ► RIGHT arrow keys move between answers and Recorded Data Frames. They will also page up and page down for faster movement through lists and menus.
- ← ENTER key selects item.
- ← BACK key returns to previous screen.
- ON/OFF key turns scan tool on or off when powered by batteries.

# **Display Icons**

- ↓ Shows additional information is available by scrolling down.
- Shows additional information is available by scrolling up.
- Shows if the internal batteries need replacing or are not installed.
- Shows selected items in a data list, or data is available for items on the Review Data and Print Data Menu.
- gR Shows graphical viewing of data items is available in View Data and Record Data.

# **Using Your Scan Tool**

#### **Installing Internal Batteries**

The Tool requires 4-AAA alkaline batteries when operating Tool without vehicle power, otherwise tool is powered by vehicle battery.

When internal batteries need replacing, the low-battery icon ( iii) displays.

- 1. Place display face down on a non-abrasive surface.
- 2. Remove battery cover by turning screw counterclockwise and sliding cover off.
- 3. Remove batteries and properly discard.
- 4. Install 4 new AAA alkaline batteries.
- Reinstall battery cover by sliding on and turning screw clockwise.

**NOTICE** Do not overtighten screw.

# Powering the Tool

## Internal Battery

Battery power is not required to use tool.

The ON/OFF wey on the Tool turns tool on and off. Press and hold the ON/OFF wey for at least 1 second to turn on the Tool. The Tool will automatically turn OFF after a user-selectable period of inactivity when powered from the internal batteries. When powered from the internal batteries, the Tool turns off the backlighting for the display if no key presses are made during a 1-minute period. If a key is pressed prior to the Tool powering off, the backlighting for the display will turn back on.

The Tool must be attached to the vehicle to perform diagnostic functions. The Tool disables the diagnostic functions when powered from the internal batteries. Each time the Tool is powered up, voltage of the internal battery is checked.

If voltage is low, the Low Battery Symbol ( ) displays on screen. Replace the battery using instructions provided in Battery Replacement.

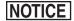

If the Tool will not be used for an extended period of time, remove the batteries to prevent battery leakage from damaging the battery compartment.

#### **Vehicle Power**

When the Tool is connected to the vehicle DLC, the Tool is powered by the vehicle and will automatically turn on once connected.

#### **USB Power**

When the Tool is connected to a Personal Computer (PC) via the USB cable, the Tool will automatically power up.

#### Connect the Tool

To connect the Tool to the vehicle:

- Locate the OBD II connector under the steering column.
  - If the connector is not there, a label should be there indicating the whereabouts of the connector. For more information on OBD II connectors, go to http://www.obdclearinghouse.com/oemdb.
- THE STATE OF THE STATE OF THE S
- If necessary, remove the cover from the vehicle connector.
- 3. Turn the ignition switch to the ON position. Do not start the engine.
- Plug the OBD II connector attached to the Tool into the vehicle connector.

The Tool automatically reads codes and I/M monitors and displays the data. When done viewing data, press ← BACK key to return to Diagnostic Menu.

# Diagnostic Menu User Interface

To select functions:

 From the Diagnostic Menu, press the ▲UP or ▼DOWN arrow key until the desired function is highlighted, then press the ←I ENTER key to

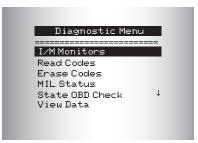

- retrieve and display the results.
- When complete, press ← BACK to return to the Diagnostic Menu selection screen.

#### **Read Codes**

When you view codes, the Tool displays Confirmed, Pending, and Permanent Codes. Confirmed Trouble Codes are reported when a component, sensor, or other part of the vehicle is indicating a malfunction is present. The malfunction must be present for a sufficient amount of time before the Tool will display a Confirmed Trouble Code. Confirmed codes are indicated by the CONFIRMED icon.

Pending Codes are only reported if a problem occurs during the current or last completed drive cycle. Pending Codes do not necessarily indicate a faulty component or system. Pending Codes convert to Confirmed Trouble Codes when an emissions problem persists long enough to be considered a real problem, not an anomaly. Pending Codes are indicated by a PENDING icon.

Permanent Codes are a special type of confirmed code. Permanent Codes began being reported by vehicles beginning around 2010, so they are not supported by every vehicle. While Confirmed Codes can be erased by the tool, Permanent Codes cannot. Permanent Codes are erased by the vehicle when the vehicle has determined the fault is no longer present. Permanent Codes are indicated by a PERMANENT icon.

## **Vehicle Selection**

AutoID™ uses the VIN to determine the type of vehicle the tool is connected to. Vehicle manufacturers began programming the VIN into the vehicle controller in 2000, but it was not an OBD II mandate until 2005. Vehicles between 2000 and 2004 may or may not support AutoID™, but vehicles after 2005 should support AutoID™. If the tool is on a vehicle with a model year (MY) newer than the tool has coverage for, it will be AutoID™ as MY OBD II/EOBD, or 2012 OBD II/EOBD.

Select **AutoID<sup>TM</sup>**, **Manual**, **or Prev** from the **Vehicle Diagnostics** menu with the up or down arrow keys.

| If the vehicle is a year 2000 or newer, select AutoID™.            |
|--------------------------------------------------------------------|
| If the vehicle is 1999 or older, or if the vehicle is 2000 to 2004 |
| but does not support AutoID™, select Manual.                       |
| If the previously tested vehicle listed after Prev: is desired.    |

select Prev: If this is the first time the Tool has been used, the

- space after Prev: will be blank.
- ☐ Follow screen prompts to enter or provide vehicle information.
- ✓ Allows mixing and matching of vehicle data.
- ✓ The OBD II/EOBD selection is provided for vehicles that are not listed. It is a good idea to always select your specific vehicle when listed to get the most benefit from your tool.
- ✓ If you have previously selected a vehicle it will appear as a menu selection after Asian vehicles.
- ✓ If you wish to select a vehicle other than the previous vehicle, then choose between OBD II/EOBD, Domestic Vehicles, European Vehicles, or Asian Vehicles and continue making selections until the vehicle selection is complete.

#### **Erase Codes**

The Erase Codes function performs the following:

- Erases codes (both Confirmed Trouble Codes and Pending codes)
- ☐ May erase Freeze Data, O2 Monitor Test, and Diagnostic Monitor Test results depending on the vehicle.
- ☐ Sets I/M Monitors to not ready.

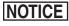

Perform **Erase Codes** function only after systems have been checked completely and DTCs have been written down.

To erase codes from the vehicle computer:

- 1. Set the ignition to Key On and Engine Off (KOEO). Do NOT start the vehicle. The engine should not be running.
- Select Erase Codes from Diagnostic Menu and press LENTER.
- 3. When the confirmation message appears on the display, choose one of the following options.
  - To proceed with the operation: Press ENTER for YES.

The Tool will automatically perform the **Read Codes** function after erasing codes. The Tool will then indicate the number of codes remaining. If after erasing codes a DTC returns, the problem has not

been fixed or other faults are present.

**NOTICE** 

Permanent DTCs can not be erased with the **Erase Codes** function.

#### MIL Status

NOTICE

**MIL** (Malfunction Indicator Lamp) **Status** indicates if the vehicle computer is telling the MIL to illuminate when the engine is running. Since this tool only supports powertrain systems, the MIL is also the Check Engine Light.

- MIL ON indicates that the MIL should be ON.
- MIL OFF indicates that the MIL should be OFF.

# I/M Monitors (Emissions)

Inspection / Maintenance monitors provide a snapshot of the emission system operations by indicating that the **I/M Monitors** are *Ready* or *Not Ready*. For an **I/M Monitor** to be *Ready*, the vehicle must have completed a drive cycle (been driven long enough under proper conditions to have completed a drive cycle). A monitor must be listed as *Ready* to pass an emissions test. If an **I/M Monitor** is *Not Ready*, it is because a drive cycle has not completed.

The Tool will indicate Ready (ok), Not Ready (inc), or Not Applicable (n/a) for each **I/M Monitor**. The Tool supports the following **I/M Monitors**:

| Monitors        | Expanded Name                                      |
|-----------------|----------------------------------------------------|
| Misfire Monitor | Misfire Monitor                                    |
| Fuel System Mon | Fuel System Monitor                                |
| Comp Component  | Comprehensive Components Monitor                   |
| Catalyst Mon    | Catalyst Monitor                                   |
| Htd Catalyst    | Heated Catalyst Monitor                            |
| Evap System Mon | Evaporative System Monitor                         |
| Sec Air System  | Secondary Air System Monitor                       |
| A/C Refrig Mon  | Air Conditioning Refrigerant Monitor               |
| Oxygen Sens Mon | Oxygen Sensor Monitor                              |
| Oxygen Sens Htr | Oxygen Sensor Heater Monitor                       |
| EGR/VVT Sys Mon | Exhaust Gas Recirculation or Variable Valve Timing |
| NMHC Cat Mon    | Non-Methane Hydrocarbon Catalyst                   |
| NOx Treat Mon   | Nitrogen Oxide Treatment                           |

| Monitors        | Expanded Name             |  |
|-----------------|---------------------------|--|
| Boost Press Mon | Boost Pressure            |  |
| Exhst Gas Sensr | Exhaust Gas Sensor        |  |
| PM Filter Mon   | Particulate Matter Filter |  |

This is a complete list of **I/M Monitors** supported by the Tool. The number of monitors read by the Tool from your vehicle may vary. A diesel vehicle, for example, does not have an oxygen sensor monitor. As a result, there is no oxygen sensor monitor status for a diesel vehicle.

Two types of I/M Monitors tests are:

Since DTCs Cleared - shows status of the monitors since the DTCs were last erased.
 This Drive Cycle - shows status of monitors since the start of the current drive cycle. Refer to the vehicle service manual for more detailed information on emission-related monitors

Some vehicles **do not** support **This Drive Cycle**. If vehicle supports both types of monitors select **Since DTCs Cleared** or **This Drive Cycle** as desired.

## **Drive Cycle Monitor**

and their status.

The **Drive Cycle Monitor** function is very similar to the **I/M Monitors** though the **Drive Cycle Monitor** is used to view **REAL TIME** operations of the emissions system on OBD II vehicles.

- ☐ **Drive Cycle Monitor** continuously updates as the vehicle reports operations of the emission system.
- Refer to the vehicle service manual for how to perform a drive cycle on your specific vehicle.
- □ Drive Cycle Monitor will only show the monitors that are inc (incomplete). When all monitors are complete the Tool will display a message.

See I/M Monitors for more information.

#### View Freeze Data

**View Freeze Data** displays a snapshot of operating conditions at the time the DTC was created. See PID Definitions for more information.

#### Vehicle Information

The Vehicle Information function allows the Tool to request the vehicle's VIN number, calibration ID(s) which identifies the software version in the vehicle control module(s), calibration verification numbers (CVN(s)), and In-use Performance Tracking (IPT).

Vehicle Information function applies to model year 2000 and newer OBD II compliant vehicles.

| INOTICE | 1 111 |
|---------|-------|
| NOTICE  | J ve  |
|         |       |

The Vehicle Information function is not supported by all hicles. Also, not every vehicle supports every piece of information (for example, CVN, IPT, VIN).

# System Setup

System Setup allows:

| Measurement units to be changed.       |
|----------------------------------------|
| Display contrast to be changed.        |
| Auto-Power off time to be changed.     |
| Print Header to be turned ON or OFF    |
| Long PID Names to be turned On or OFF  |
| Tool information to be viewed.         |
| Display to be checked.                 |
| Operation of the keypad to be checked. |
| Memory of the tool to be checked.      |
| Tool to be updated.                    |

# State OBD Check (Emissions)

■ Language to be changed.

The State OBD Check (Emissions) function is used to display a basic status of the vehicle OBD system.

The State OBD Check function has the following areas:

|   | MIL Status ON or OFF   |
|---|------------------------|
|   | Number of Codes Found  |
|   | Number of Monitors OK  |
|   | Number of Monitors Inc |
| П | Number of Monitors N/A |

- ✓ State OBD Check should be done with the Key On Engine Running (KOER) due to showing MIL Status.
- ✓ The number of codes found are Confirmed DTCs and not. Pending or Permanent DTCs.

- ✓ The number of monitors that are either OK, INC or NA are only since DTCs Cleared and not This Drive Cycle.
- Refer to Read Codes and I/M Monitors for more detailed information about the results.

# **Long PID Names**

Long PID Names allows the user to enable/disable the tool scrolling the complete PID name on the bottom line of the display while viewing Live Data or viewing Freeze Data.

- □ From the System Setup menu, use the ▲UP or ▼DOWN arrow keys until Long PID Names is highlighted, then press ∠J ENTER.
- □ Select ON or OFF as desired using the ▲UP or ▼DOWN arrow keys, then press ←JENTER to save or ←BACK to return to System Setup.

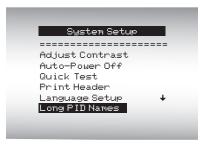

#### **View Data**

The **View Data** function allows real time viewing of the vehicle's computer module Parameter Identification Data (PID). As the computer monitors the vehicle, information is simultaneously transmitted to the Tool.

| View | Data allows | the follo | wing iten | ns to be $^{\circ}$ | viewed ( | on the 1 | Fool: |
|------|-------------|-----------|-----------|---------------------|----------|----------|-------|
|      | Sensor dat  | ta        |           |                     |          |          |       |

- ☐ Operation of switches
- Operation of solenoids
- Operation of relays

View Data can be shown as:

- ☐ Entire Data List
- Custom Data List

Apart from the **Read Codes**, **View Data** is the most useful diagnostic function for isolating the cause of a vehicle operation problem.

#### From the Diagnostic Menu:

 Select View Data. Use the ▲ UP or ▼ DOWN arrow key until View Data is highlighted. Press ← I ENTER.

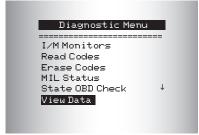

Observe while Tool validates PID MAP.

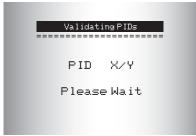

PID MAP validation is the tool asking the vehicle which PIDs are supported. See PID Definitions for a complete list of PIDs supported by the tool.

Multiple PIDs may be sent if vehicle is equipped with more than one computer module (for example a powertrain control module [PCM] and a transmission control module [TCM]. The Tool identifies them by their identification names (ID) assigned by manufacturer (i.e. \$10 or \$1A). See PID Definitions for more information.

If one or more control modules stop responding, the Tool displays a message:

- ☐ If continuing, dashes will replace data in right hand column.
- ☐ If NO is selected, the Tool will attempt to re-establish communication with that module.

#### **Entire Data List**

Selecting Entire Data List from the Select Data to View menu will show all supported PID data for the vehicle being tested.

#### From the Select Data to View menu:

- Select Entire Data List.
   Use the ▲ UP or ▼
   DOWN arrow key until
   Entire Data List is
   highlighted. Press ←
   ENTER.
- View PIDs on Tool. Use the ▲ UP or ▼ DOWN arrow key. See PID Definitions for more information.
- If the "gr" icon displays while a PID is selected, press ← ENTER to view graph.
- Press ← BACK to return to PID screen.
- Press ← BACK again to Select Data to View menu.
- Press ← BACK again to return to Diagnostic Menu.

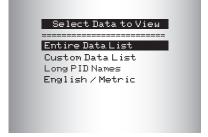

A/C PRESS (psi)15.5
A/C PRESS (V) 3.00
A/F RATIO 14:1
BARO PRESS ("Hg)29.9
ABSLITES 12.2
ENGINE (RPM) 2352
CALC LOAD (%) 83.1 ↓
MAF (LB / M) 0.57

#### **Custom Data List**

Selecting **Custom Data List** from the **Select Data to View** menu allows certain PIDs from the **Entire Data List** such as those PIDs that apply to a specific driveability symptom or system to be selected.

From the Select Data to View menu:

Select Custom Data List.
 Use the ▼ DOWN or ▼
 DOWN arrow key until
 Custom Data List is
 highlighted. Press ←
 FNTER

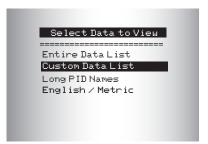

 A Custom Setup will be shown. Select whether to view instructions or not. Use the ◀ LEFT or ► RIGHT arrow key as desired. Press ← LENTER.

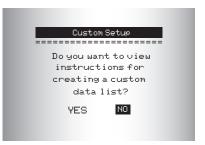

Select PIDs to View. Use the ▲ UP or ▼ DOWN arrow key to move up and down the list. The ▶ RIGHT arrow selects or deselects data parameter. All selected data is marked with a (✓) symbol. The ◀ LEFT arrow deselects all marked data parameters. The ← ENTER key starts recording data or displaying selected data parameters.

If Long PID Names is enabled, the complete PID name will scroll along the bottom line of the screen beneath a solid line.

Selected PIDs are kept until you exit **View Data** and return to the **Diagnostic Menu**.

 View PIDs on Tool. Use ▲ UP or ▼ DOWN arrow key to select PIDs. See PID Definitions for more information.

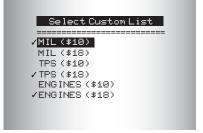

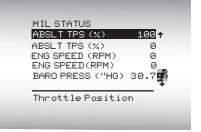

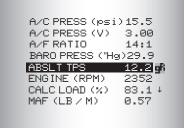

If the "gR" icon displays while a PID is selected, press **LENTER** to view graph.

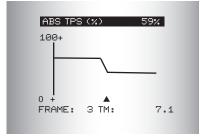

- Press ← BACK to return to PID screen.
- 6. Press 

  BACK again to Select Data to View menu.
- 7. Press ← BACK again to return to Diagnostic Menu.

#### **Record Data**

- ☐ The Record Data function records PIDs while vehicle is parked or being driven
- □ The Record Data function is mainly used for diagnosing intermittent driveability problems that cannot be isolated by any other method.
- ☐ The recording time varies. A recording consists of frames of data prior to the trigger and several frames after the trigger.

# **AWARNING**

Two people must be in the vehicle when driving, one to drive and the other to operate the Tool.

From the *Diagnostic Menu*:

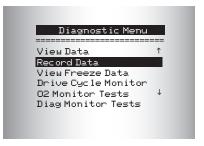

- 2. Follow instructions on the display.
  - ☐ The Tool can maintain only one recording. Make sure to thoroughly review old recording before erasing.

 If a recording currently exists in memory, a message prompting to erase data is displayed.

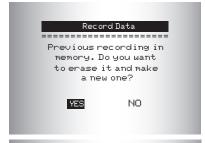

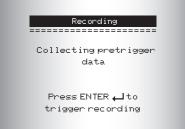

□ Tool validates list of global PIDs from vehicle.

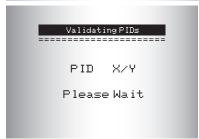

- 3. Refer to View Data to setup Custom List or View Entire List.
- 4. Press **\( \rightarrow\) ENTER** to start recording.
  - □ Data continues to be saved until either the record memory is full or the operator presses ← ENTER.
  - ☐ Tool recording times vary. A recording consists of frames of data prior to trigger and several frames after trigger.

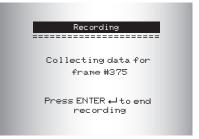

- After recording, the Tool will display a prompt to Playback Data.
- Select NO to return to Diagnostic Menu, or select YES to display recorded data.
- 7. Refer to **Recording** for instructions on how to **Playback Data**.

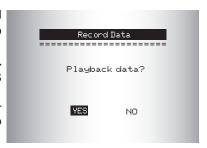

#### **Review Data**

- ☐ The **Review Data** function allows the user to view the information from the previous vehicle tested.
- ☐ The Tool does not require power from the vehicle to use the **Review Data** function.
- ☐ The **Review Data** menu shows a checkmark next to the item(s) having data.
- ☐ If there isn't a checkmark next to the item, then this item can't be selected until the appropriate function is run from the Diagnostic Menu.
- Only 1 function,
   Recording, requires
   detailed instructions.

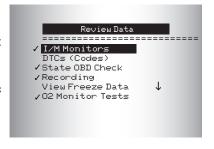

## Recording

The **Recording** function is used to play back a recording. This function is very similar to **View Data**. Unlike **View Data**, **Recording** is a viewing of previously recorded PIDs.

The **Recording** has frame number and timestamp (in seconds).

- Negative frames and timestamps indicate data recorded before trigger event.
- Positive frames and timestamps indicate data recorded after the trigger event.

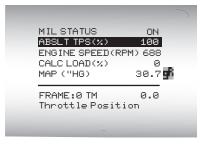

- Use ▲ UP or ▼ DOWN arrow keys to view recorded PID data of each frame.
- Use ◀ LEFT or ▶ RIGHT arrow keys to scroll back and forth through frames.
- See PID Definitions for more information.
- ☐ If graphing is available for selected PID, the "gR" icon located on the side of the screen will show.
- Press 

  ENTER to view graph.
- 2. Press **LENTER** again to return to **Recording**.
  - The triangle below the graph indicates the position of the frame in the graph.

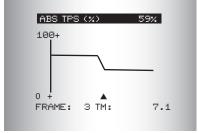

3. Use the **LEFT** or **▶ RIGHT** arrow keys to scroll back and forth through the graph.

Different vehicles communicate at different speeds and support a different number of PIDs. Therefore, the maximum number of frames that can be recorded varies.

#### **Print Data**

- ☐ The **Print Data** function allows the printing of diagnostic information stored in the Tool.
- ☐ Internal battery power can be used to print data.

- ☐ Use the **Print Header** function to turn On/Off printing vehicle information prior to printing data.
- Make sure you have previously installed the PC software following the instructions in Installing Scanning Suite.
- ☐ Launch Scanning Suite and then start printing application.
- ☐ Follow all instructions on the PC.

On the **Print Data** menu, **Print All** prints all data collected by the Tool.

When printing a Recording, Start Frame and End Frame need to be defined.

The **Print Data** menu shows a check mark next to the items having data. If there isn't a checkmark next to the item, this item can't be selected until the appropriate function is run from the **Diagnostic Menu**.

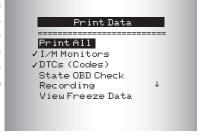

# Code Lookup

**Code Lookup** is used to look up definitions of DTCs stored in the Tool. The Tool does not require power from the vehicle to perform this function. In order for the Tool to show correct DTC definition, **Vehicle Selection** is required.

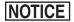

Selecting a vehicle in **Code Lookup** does not change the currently selected vehicle chosen in **Read Codes**.

The **Code Lookup** vehicle selection is only temporary. It allows you to look up a DTC definition for a vehicle other than the vehicle selected during **Read Codes**.

## Entering codes:

- All characters must be entered.
- Only one character can be changed at a time.
- Use ◀ LEFT or ▶ RIGHT arrow keys to scroll to desired digit.
- Use ▲ UP and ▼ DOWN arrow keys to change selected digit.

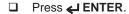

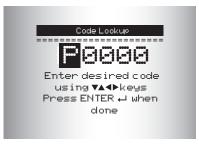

Some vehicles may have an additional screen asking in which system to look for a code. If definition could not be found, the Tool displays No DTC Definition Found. See Service Manual.

#### **O2 Monitor Test**

OBD II regulations require applicable vehicles monitor and test oxygen (O2) sensors to determine problems related to fuel and emissions. The **O2 Monitor Test** allows retrieval of completed O2 sensors monitor test results.

- ☐ The **O2 Monitor Test is not an on-demand test.** O2 sensors are **not** tested when selected via the menu. O2 sensors are tested when engine operating conditions are within specified limits.
- If the vehicle communicates using a controller area network (CAN), O2 Monitor tests are not supported by the vehicle. A message is displayed. See **Diagnostic Monitor Test** to see O2 monitor data.

O2 sensors are located before (upstream) and after (downstream) catalyst(s). Sensors are named (xy) for their position to both cylinder banks and catalysts.

- ☐ The O2 sensor for cylinder bank 1 has prefix 1y while O2 sensor for cylinder bank 2 has prefix 2y.
- ☐ The O2 sensor upstream of catalyst (closest to engine) has suffix x1 while O2 sensor downstream of catalyst has suffix x2. If vehicle contains more catalysts, O2 sensor downstream of second catalyst has suffix x3 and O2 sensor downstream

| of next catalyst has suffix x4.  ☐ For example, <b>O2S21</b> is upstream O2 sensor for cylinder bank 2.                                                                                                    |
|----------------------------------------------------------------------------------------------------|
| Diagnostic Monitor Test  The Diagnostic Monitor Test function is useful after servicing or after erasing a vehicle's memory. Test results do not necessarily indicate a faulty component or system. Vehicle manufacturer is responsible for assigning test and component IDs.  Non-CAN vehicles Diagnostic Monitor Test receives test results for emission-related powertrain components and systems that are not continuously monitored.  On Non-CAN vehicles the Tool displays:  □ Test data (test ID) □ Maximum value (MAX) □ Test measurements (MEAS) □ Minimum value (MIN) □ Status (STS) □ Measurements and specification values are hexadecimal numbers (i.e., \$1A, \$FE, \$11.) |
| ☐ Module (MOD)                                                                                                    |
| OR                                                                                                    |
| CAN vehicles Diagnostic Monitor Test receives test results for emission-related powertrain components and systems that are and are not continuously monitored.  On CAN vehicles the Tool displays:  □ Test performed. The test performed can be \$## if test is not defined. Refer to vehicle service manual for details.  □ Measured values and units of measure (such as volts, amps, seconds).                                                                                                    |
| ☐ Status of monitor test data.                                                                                                    |
| ☐ Module ID where the monitor test data came from.  On-Board Systems  The On-Board Systems test allows the Tool to control operation of vehicle components, tests, or systems.                                                                                                    |
| Some manufacturers do not allow tools to control vehicle                                                                                                    |

|        | systems. A vehicle not supporting an on-board system is identified by a message displayed when selected.                            |
|--------|----------------------------------------------------------------------------------------------------|
|        | Refer to the appropriate vehicle service manual for on-board systems instructions.                                                  |
|        | After selecting <b>On-Board Systems</b> , a list of on-board systems and components available for testing are shown on the display. |
| The Ac | onyms  cronyms function allows the user to view acronyms and abbrevia sed by the Scan Tool.                                         |
| ✓      | Acronyms function is accessed from the Main Menu                                                                                    |

# **Component Locator**

The Component Locator provides a vehicle specific location of components found on the selected vehicle.

□ The Component Locator function can be selected from the Main or Diagnostic menus. Since Component Locator provides vehicle specific component location, a previous vehicle must be stored in the Scan Tool.

#### **Modules Present**

The Modules Present function identifies the module IDs and communication type for all Global OBD II modules in the vehicle.

✓ Selected from the Diagnostic Menu. Use up and down arrow keys to Modules Present and press Enter

The types of protocols (communication types) supported by the Scan Tool are:

| ISO 9141-2 (shown on the Scan Tool as "ISO")          |
|-------------------------------------------------------|
| SAE J1850 (shown on the Scan Tool as "VPWM or PWM")   |
| ISO 15765-4 (shown on the Scan Tool as "CAN")         |
| ISO 14230-4 (shown on the Scan Tool as "K2K" (meaning |
| "Keyword 2000"))                                      |

✓ Since CAN vehicles use module IDs larger than 2 digits, The Scan Tool assigns a 2-digit module ID to be used in place of the actual CAN module ID. The module ID assigned for the CAN module ID is used in all functions of he Scan Tool.

# **Updating Your Tool**

- 1. Refer to Install Scanning Suite.
- 2. Connect USB cable to Tool and PC.
- 3. Select **Program Mode** on Tool from the **System Setup** menu.
- Start Scanning Suite. Click on Tool Update Icon and follow instructions.

**Troubleshooting** 

- □ If a "LINK ERROR" message appears, cycle the ignition key to the OFF position for 10 seconds, then back ON, then press the ← ENTER key. Make sure the ignition key is in the ON not the ACCESSORY position.
- ☐ If the MIL Status is ON and the MIL is not illuminated with the engine running, then a problem exists in the MIL circuit.

# **PID Definitions**

**NOTE:** Even though there are over 300 PIDs, the Tool only displays the PIDs the vehicle supports.

| Tool                    | Description                                                     |
|-------------------------|-----------------------------------------------------------------|
| ABS FRP                 | Absolute Fuel Rail Pressure                                     |
| ABS LOAD                | Absolute Load Value                                             |
| ABS TPS B, C            | Throttle Position B, C                                          |
| ABSLT TPS               | Absolute Throttle Position                                      |
| ACC POS D               | Accelerator Pedal D, E, F                                       |
| ACC POS REL             | Relative Accelerator Pedal Position                             |
| AECD1_TIME1,<br>TIME 2  | Total Run Time with EI-AECD #1 Timer 1 Active, #2 Timer Active  |
| AECD10_TIME1,<br>TIME 2 | Total Run Time with EI-AECD #10 Timer 1 Active, #2 Timer Active |
| AECD11_TIME1,<br>TIME 2 | Total Run Time with EI-AECD #11 Timer 1 active, #2 Timer Active |
| AECD12_TIME1,<br>TIME 2 | Total Run Time with El-AECD #12 Timer 1 active, #2 Timer Active |
| AECD13_TIME1,<br>TIME 2 | Total Run Time with El-AECD #13 Timer 1 active, #2 Timer Active |
| AECD14_TIME1,<br>TIME 2 | Total Run Time with El-AECD #14 Timer 1 active, #2 Timer Active |
| AECD15_TIME1,<br>TIME 2 | Total Run Time with El-AECD #15 Timer 1 active, #2 Timer Active |
| AECD16_TIME1,<br>TIME 2 | Total Run Time with El-AECD #16 Timer 1 active, #2 Timer Active |
| AECD17_TIME1,<br>TIME 2 | Total Run Time with El-AECD #17 Timer 1 active, #2 Timer Active |

| Tool                    | Description                                                     |
|-------------------------|-----------------------------------------------------------------|
| AECD18_TIME1,<br>TIME 2 | Total Run Time with EI-AECD #18 Timer 1 active, #2 Timer Active |
| AECD19_TIME1,<br>TIME 2 | Total Run Time with EI-AECD #19 Timer 1 active, #2 Timer Active |
| AECD2_TIME1,<br>TIME 2  | Total Run Time with EI-AECD #2 Timer 1 Active, #2 Timer Active  |
| AECD20_TIME1,<br>TIME 2 | Total Run Time with EI-AECD #20 Timer 1 active, #2 Timer Active |
| AECD3_TIME1,<br>TIME 2  | Total Run Time with EI-AECD #3 Timer 1 Active, #2 Timer Active  |
| AECD4_TIME1,<br>TIME 2  | Total Run Time with EI-AECD #4 Timer 1 Active, #2 Timer Active  |
| AECD5_TIME1,<br>TIME 2  | Total Run Time with EI-AECD #5 Timer 1 Active, #2 Timer Active  |
| AECD6_TIME1,<br>TIME 2  | Total Run Time with EI-AECD #6 Timer 1 Active, #2 Timer Active  |
| AECD7_TIME1,<br>TIME 2  | Total Run Time with EI-AECD #7 Timer 1 Active, #2 Timer Active  |
| AECD8_TIME1,<br>TIME 2  | Total Run Time with EI-AECD #8 Timer 1 Active, #2 Timer Active  |
| AECD9_TIME1,<br>TIME 2  | Total Run Time with EI-AECD #9 Timer 1 Active, #2 Timer Active  |
| ALCOHOL                 | Alcohol Fuel Percent                                            |
| BARO PRS                | Barometric Pressure                                             |

| Tool                  | Description                                                                 |
|-----------------------|-----------------------------------------------------------------------------|
| BAT_PWR               | Hybrid Battery Pack Remaining Life                                          |
| BP_A_ACT,<br>B_ACT    | Boost Pressure Sensor A, Sensor B                                           |
| BP_A_CMD,<br>B_CMD    | Commanded Boost Pressure A, Pressure B                                      |
| BP_A_STAT,<br>B_STAT  | Boost Pressure A Control Status, B Control Status                           |
| CACT 11, 12           | Charge Air Cooler Temperature Bank 1 Sensor 1 supported, Sensor 2 supported |
| CACT 21,22            | Charge Air Cooler Temperature Bank 2 Sensor 1 supported, Sensor 2 supported |
| CALC LOAD             | Calculated Engine Load                                                      |
| CAT TEMP11,<br>TEMP12 | Cataltic Converter Temp Bank1, Temp Bank 3                                  |
| CAT TEMP21,<br>TEMP22 | Cataltic Converter Temp Bank2, Temp Bank 4                                  |
| CLR DIST              | Distance since erase                                                        |
| CLR TIME              | Minutes Run since Erase                                                     |
| CLR TRPS              | Warmups Since Erase                                                         |
| CMD EQ RAT            | Commanded Equivalence Ratio                                                 |
| COOLANT               | Engine Coolant Temp                                                         |
| DPF_REG_AVGD          | Average Distance Between DPF Regen                                          |
| DPF_REG_AVGT          | Average Time Between DPF Regen                                              |
| DPF_REG_STAT          | Diesel Particulate Filter (DPF) Regen Status                                |

| Tool                    | Description                                                                       |
|-------------------------|-----------------------------------------------------------------------------------|
| DPF_REG_TYP             | Diesel Particulate Filter (DPF) Regen Type                                        |
| DPF_REGEN_<br>PCT       | Normalized Trigger for DPF Regen                                                  |
| DPF1_DP,<br>DPF2_DP     | Diesel Particulate Filter (DPF) Bank 1 Delta Pressure<br>Ban,k 2 Delta Pressure   |
| DPF1_INP,<br>DPF2_INP   | Diesel Particulate Filter (DPF) Bank 1 Inlet Pressure,<br>Bank 2 Inlet Pressure   |
| DPF1_INT,<br>DPF2_INT   | DPF Bank 1 Inlet Temperature Sensor, Bank 2 Inlet Temperature Sensor              |
| DPF1_OUTP,<br>DPF2_OUTP | Diesel Particulate Filter (DPF) Bank 1 Outlet Pressure,<br>Bank 2 Outlet Pressure |
| DPF1_OUTT,<br>DPF2_OUTT | DPF Bank 1 Outlet Temperature Sensor, Bank 2 Outlet Temperature Sensor            |
| ECT 1, 2                | Engine Coolant Temperature 1, Temperature 2                                       |
| EGR CMD                 | Comanded EGR                                                                      |
| EGR ERR                 | Exhaust Gas Recirculation Error                                                   |
| EGR_A_ACT,<br>B_ACT     | Actual EGR A Duty Cycle/Position, B Duty Cycle/<br>Position                       |
| EGR_A_CMD,<br>B_CMD     | Commanded EGR A Duty Cycle/Position, B Duty Cycle/Position                        |
| EGR_A_ERR,<br>B_ERR     | EGR A Error, B Error                                                              |
| EGRT 11, 21             | Exhaust Gas Recirculation Temperature Bank 1<br>Sensor 1, Bank 2 Sensor 1         |
| EGRT 12, 22             | Exhaust Gas Recirculation Temperature Bank 1<br>Sensor 2, Bank 2 Sensor 2         |
| EGT 11, 21              | Exhaust Gas Temperature (EGT) Bank 1 Sensor 1,<br>Bank 2 Sensor 1                 |
| EGT 12, 22              | Exhaust Gas Temperature (EGT) Bank 1 Sensor 2,<br>Bank 2 Sensor 2                 |

| Tool                | Description                                                       |
|---------------------|-------------------------------------------------------------------|
| EGT 13, 23          | Exhaust Gas Temperature (EGT) Bank 1 Sensor 3,<br>Bank 2 Sensor 3 |
| EGT 14, 24          | Exhaust Gas Temperature (EGT) Bank 1 Sensor 4,<br>Bank 2 Sensor 4 |
| EMIS_SUP            | Emission requirements to which vehicle is designed                |
| ENG RUN             | Time Since Engine Start                                           |
| ENG SPEED           | Engine RPM                                                        |
| EOT                 | Engine Oil Temperature                                            |
| EP_1, 2             | Exhaust Pressure Sensor Bank 1, Bank 2                            |
| EQ RATIO            | Equivalence Ratio                                                 |
| EVAP PURGE          | Commanded EVAP Purge                                              |
| EVAP VP             | EVAP Vapor Pressure                                               |
| EVAP VPA            | Absolute EVAP Vapor Pressure                                      |
| FRP_A, B            | Fuel Rail Pressure A, B                                           |
| FRP_A_CMD,<br>B_CMD | Commanded Fuel Rail Pressure A, B                                 |
| FRT_A, B            | Fuel Rail Temperature A, B                                        |
| FUEL LEVEL          | Fuel Level Input                                                  |
| FUEL PRES           | Fuel Rail Pressure                                                |
| FUEL SYS 1, 2       | Fuel System 1 Loop Status, System 2 Loop Status                   |

| Tool                | Description                                                    |
|---------------------|----------------------------------------------------------------|
| FUEL TYPE           | Fuel Type                                                      |
| FUEL_RATE           | Engine Fuel Rate                                               |
| FUEL_TIMING         | Fueling Injection Timing                                       |
| GPL_STAT            | Glow Plug Lamp Status                                          |
| IAF_A_CMD,<br>B_CMD | Commanded Intake Air Flow A Control, B Control                 |
| IAF_A_REL,<br>B_REL | Relative Intake Air Flow A Position, B Position                |
| IAT                 | Intake Air Temp                                                |
| IAT 11, 21          | Intake Air Temperature Sensor Bank 1 Sensor 1, Bank 2 Sensor 1 |
| IAT 12, 22          | Intake Air Temperature Sensor Bank 1 Sensor 2, Bank 2 Sensor 2 |
| IAT 13, 23          | Intake Air Temperature Sensor Bank 1 Sensor 3, Bank 2 Sensor 3 |
| ICP_A, B            | Injection Control Pressure A, B                                |
| ICP_A_CMD,<br>B_CMD | Commanded Injection Control Pressure A, B                      |
| IDLE_TIME           | Total Idle Run Time                                            |
| IGN ADV             | Timing Advance                                                 |
| LAMBDA11, 21        | 02 Sensor Lambda Bank 1 Sensor 1, Bank 2 Sensor 1              |
| LAMBDA12, 22        | 02 Sensor Lambda Bank 1 Sensor 2, Bank 2 Sensor 2              |
| LT FTRM1            | Long Term Fuel Trim 1 or 3                                     |

| Tool                                | Description                                                                                                    |
|-------------------------------------|----------------------------------------------------------------------------------------------------|
| LT FTRM2                            | Long Term Fuel Trim 2 or 4                                                                                                    |
| LT SEC FT1, 2, 3, 4                 | Long Term Secondary O2 Sensor Fuel Trim 1, 2, 3, 4                                                                                                    |
| MAF, A, B                           | Mass Air Flow, A, B                                                                                                    |
| MAP, A, B                           | Manifold Absolute Pressure, A, B                                                                                                    |
| MIL DIST                            | MIL_DIST                                                                                                    |
| MIL STATUS                          | Malfunction Indicator Lamp                                                                                                    |
| MILTIME                             | Minutes Run by MIL activated                                                                                                    |
| MST                                 | Manifold Surface Temperature                                                                                                    |
| N/D_STAT                            | Auto Trans Neutral Drive Status                                                                                                    |
| N/G_STAT                            | Manual Trans Neutral Gear Status                                                                                                    |
| NNTE_Stat                           | NOx NTE control area status                                                                                                    |
| NOX 11, 21                          | NOx Sensor Concentration Bank 1 Sensor 1, Bank 2<br>Sensor 1                                                                                                    |
| NOX 12,22                           | NOx Sensor Concentration Bank 1 Sensor 2, Bank 2<br>Sensor 2                                                                                                    |
| NOX LEVEL HI,<br>HI1, HI2, HI3, HI4 | SCR inducement system actual state 10K history HI1 (0 - 10000 km), 10K history HI2 (10000 - 20000 km), 10K history HI3 (20000 - 30000 km), 10K history HI4 (30000 - 40000 km): NOx emission too high |
| NOX_ADS_<br>DESUL                   | NOx Adsorber Desulfurization Status                                                                                                    |
| NOX_ADS_<br>REGEN                   | NOx Adsorber Regen Status                                                                                                    |

| Tool                    | Description                                                       |
|-------------------------|-------------------------------------------------------------------|
| NWI_TIME                | Total Run Time by the Engien whicle NOx warning mode is activated |
| O2S                     | O2 Voltage or Current indicates Bank/Sensor                       |
| O2S11_PCT,<br>O2S21_PCT | 02 Sensor Concentration Bank 1 Sensor 1, Bank 2<br>Sensor 1       |
| O2S12_PCT,<br>O2S22_PCT | 02 Sensor Concentration Bank 1 Sensor 2, Bank 2<br>Sensor 2       |
| OBD2 STAT               | OBD Status                                                        |
| OUT TEMP                | Ambient Air Temp                                                  |
| PM 11, PM 21            | PM Sensor Mass Concentration Bank 1 Sensor 1,<br>Bank 2 Sensor 1  |
| PNTE_Stat               | PM NTE control area status                                        |
| PTO STATUS              | PTO Status                                                        |
| PTO_STAT                | Power Take Off (PTO) Status                                       |
| PTO_TIME                | Total Run Time With PTO Active                                    |
| REAG_DEMD               | Average Demanded Reagent Consumption                              |
| REAG_LVL                | Reagent Tank Level                                                |
| REAG_RATE               | Average Reagent Consumption                                       |
| REL FRP                 | Relative Fuel Rail Pressure                                       |
| REL TPS                 | Relative Throttle Position                                        |
| RUN_TIME                | Total Engine Run Time                                             |

| Tool                                                          | Description                                                                                                    |
|---------------------------------------------------------------|----------------------------------------------------------------------------------------------------|
| SCR REAG DEV,<br>DEV1, DEV2,<br>DEV3, DEV4                    | SCR inducement system actual state 10K history DEV1 (0 - 10000 km), 10K history DEV2 (10000 - 20000 km), 10K history DEV3 (20000 - 30000 km), 10K history DEV4 (30000 - 40000 km): deviation of reagent consumption |
| SCR REAG LOW,<br>LOW1, LOW2,<br>LOW3, LOW4                    | SCR inducement system actual state 10K history LOW1 (0 - 10000 km), 10K history LOW2 (10000 - 20000 km), 10K history LOW3 (20000 - 30000 km), 10K history LOW4 (30000 - 40000 km): reagent level too low            |
| SCR REAG<br>WRONG,<br>WRONG1,<br>WRONG2,<br>WRONG3,<br>WRONG4 | SCR inducement system actual state 10K history WRONG1 (0 - 10000 km), 10K history WRONG2 (10000 - 20000 km), 10K history WRONG3 (20000 - 30000 km), 10K history WRONG4 (30000 - 40000 km): incorrect reagent        |
| SCR SYS<br>ACTIVE                                             | SCR inducement system actual state: inducement system active                                                                                                    |
| SCR_DIST_1D                                                   | Distance travelled in current 10K block (0 - 10000 km)                                                                                                    |
| SCR_DIST_1N,<br>2N, 3N, 4N                                    | Distance travelled while inducement system active in current 10K block 1N (0 - 10000 km), 20K block 2N (10 - 20000 km), 30K block 3N (20 - 30000 km), 40K block 4N (30 - 40000 km)                                  |
| SECOND AIR                                                    | Secondary Air Status                                                                                                    |
| ST FTRM                                                       | Fuel Trim Bank/Sensor                                                                                                    |
| ST FTRM1, 3                                                   | Short Term Fuel Trim1 or 3                                                                                                    |
| ST FTRM2, 4                                                   | Short Term Fuel Trim2 or 4                                                                                                    |
| ST SEC FT1, 2, 3, 4                                           | Short Term Secondary O2 Sensor Fuel Trim 1, 2, 3, 4                                                                                                    |
| TAC_A_CMD,<br>B_CMD                                           | Commanded Throttle Actuator A Control, B Control                                                                                                    |

| Tool                    | Description                                                           |
|-------------------------|-----------------------------------------------------------------------|
| TAC_A_REL,<br>B_REL     | Relative Throttle A Position, B Position                              |
| TCA_CINP,<br>TCB_CINP   | Turbocharger Compressor Inlet Pressure Sensor A,<br>Pressure Sensor B |
| TCA_CINT,<br>TCB_CINT   | Turbocharger A Compressor Inlet Temperature,<br>Turbocharger B        |
| TCA_COUT,<br>TCB_COUT   | Turbocharger A Compressor Outlet Temperature,<br>Turbocharger B       |
| TCA_RPM,<br>TCB_RPM     | Turbocharger A RPM, B RPM                                             |
| TCA_TCOUT,<br>TCB_TCOUT | Turbocharger A Turbine Outlet Temperature,<br>Turbocharger B          |
| TCA_TINT,<br>TCB_TINT   | Turbocharger A Turbine Inlet Temperature,<br>Turbocharger B           |
| THROT CMD               | Commanded Throttle Actuator Control                                   |
| TP G                    | Absolute Throttle Position G                                          |
| TQ_ACT                  | Actual Engine - Percent Torque                                        |
| TQ_DD                   | Driver's Demand Engine - Percent Torque                               |
| TQ_MAX1, 2, 3, 4, 5     | Engine Percent Torque At Point 1 (Idle), Point 2, 3, 4, 5             |
| TQ_REF                  | Engine Reference Torque                                               |
| TROUB CODE              | Code causing the Freeze Frame                                         |
| VEH SPEED               | Vehicle Speed                                                         |
| VGT_A_ACT,<br>B_ACT     | Variable Geometry Turbo A Position, Turbo B                           |
| VGT_A_CMD,<br>B_CMD     | Commanded Variable Geometry Turbo A Position,<br>Turbo B              |

| Tool                  | Description                                       |
|-----------------------|---------------------------------------------------|
| VGT_A_STAT,<br>B_STAT | Variable Geometry Turbo A Control Status, Turbo B |
| VPWR                  | Control Module Voltage                            |
| WG_A_ACT,<br>B_ACT    | Wastegate A Position, B Position                  |
| WG_A_CMD,<br>B_CMD    | Commanded Wastegate A Control, B Control          |

# **Declaration of Conformity:**

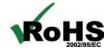

This product is declared to be in compliance with the European RoHS Directive 2002/95/EC which restricts the following substances in electrical and electronic equipment:

| Substance                             | Maximum Concentration |
|---------------------------------------|-----------------------|
| Cadmium (Cd)                          | 100 ppm               |
| Hexavalent Chromium (CrVI)            | 1000 ppm              |
| Lead (Pb)                             | 1000 ppm              |
| Mercury (Hg)                          | 1000 ppm              |
| Polybrominated Biphenyls (PBB)        | 1000 ppm              |
| Polybrominated Diphenyl Ethers (PBDE) | 1000 ppm              |

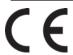

This product is declared to conform to the following standard under the EMC directive 89/336/EEC.

EN 61326-1:2006

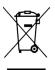

#### **Disposal Information**

This product should be disposed of separately from household waste. When the product reaches its end of life, dispose of it according to local laws and regulations.

Matthew Koran

Matcherkon

Hardware Development Manager SPX Corporation Service Solutions

Brook Park, Ohio, USA

April 27, 2011

# **Limited Warranty**

# THIS WARRANTY IS EXPRESSLY LIMITED TO ORIGINAL RETAIL BUYERS OF SPX ELECTRONIC DIAGNOSTIC TOOLS ("UNITS").

SPX Units are warranted against defects in materials and workmanship for one year (12 months) from date of delivery. This warranty does not cover any Unit that has been abused, altered, used for a purpose other than that for which it was intended, or used in a manner inconsistent with instructions regarding use. The sole and exclusive remedy for any Unit found to be defective is repair or replacement, the option of SPX. In no event shall SPX be liable for any direct, indirect, special, incidental or consequential damages (including lost profit) whether based on warranty, contract, tort or any other legal theory. The existence of a defect shall be determined by SPX in accordance with procedures established by SPX. No one is authorized to make any statement or representation altering the terms of this warranty.

#### DISCLAIMER

THE ABOVE WARRANTY IS IN LIEU OF ANY OTHER WARRANTY, EXPRESSED OR IMPLIED, INCLUDING ANY WARRANTY OF MERCHANTABILITY OR FITNESS FOR A PARTICULAR PURPOSE.

#### SOFTWARE

Unit software is proprietary, confidential information protected under copyright law. Users have no right in or title to Unit software other than a limited right of use revocable by SPX. Unit software may not be transferred or disclosed without written consent of SPX. Unit software may not be copied except in ordinary backup procedures.

#### TECHNICAL SUPPORT

If you have any questions on the operation of the product, please call 1-800-MAC-TOOLS.

#### REPAIR SERVICE

- Please contact Technical Support for troubleshooting and service options prior to sending any unit in for repair.
- To send a unit in for repair, go to <a href="www.Repairtrack.spx.com">www.Repairtrack.spx.com</a> and follow the online instructions. This website will also have the latest Service policies and service cener locations. If you do not have internet access, please call 1-800-MAC-TOOLS.